**Modul**

# **Mengembangkan e-Lena, e-Learning STTA** dengan<sub>*moodle*</sub>

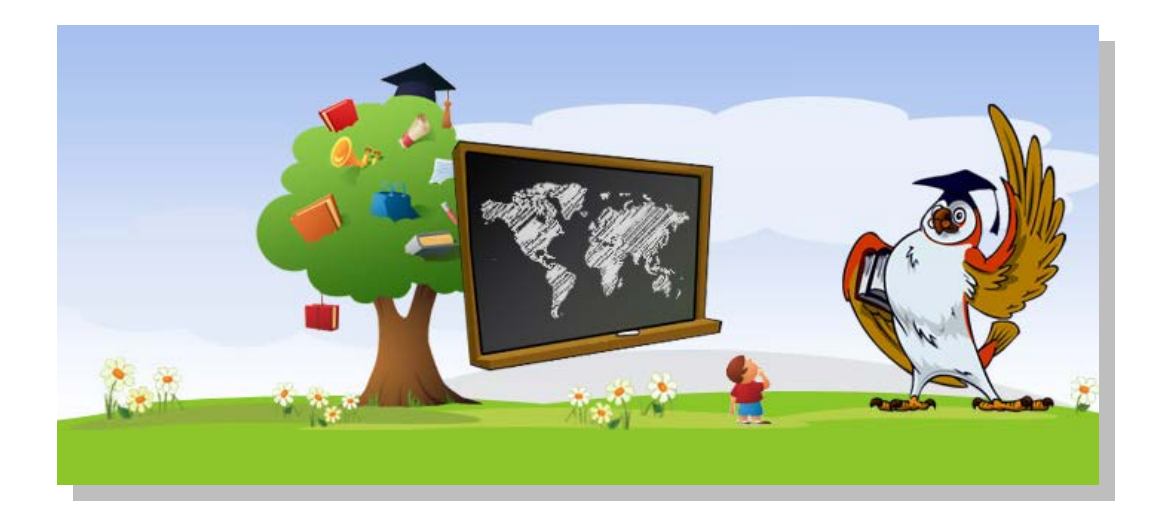

# **Teknologi Informasi dan Komunikasi Sekolah Tinggi Teknologi Adisutjipto Yogyakarta**

# **2010**

#### **A. Pendahuluan**

**Moodle** merupakan salah satu LMS (Learning Management System) open sources yang dapat diperoleh secara bebas melalui http://moodle.org. **Moodle** dapat dengan mudah dipakai untuk mengembangkan sistem e-learning. Dengan *Thoodle* portal e-learning dapat dimodifikasi sesuai kebutuhan. Saat ini terdapat lebih dari 18 ribu situs e-learning tersebar di lebih dari 163 negara yang dikembangkan dengan Mnoodle

Langkah-langkah pengembangan **e-Learning** bagi dosen STTA dengan menggunakan Moodle akan dijelaskan dalam tulisan ini. Oleh karena sifatnya yang praktis, maka langkah-langkah pengembangan ini sebaiknya diikuti dengan praktek langsung di depan komputer.

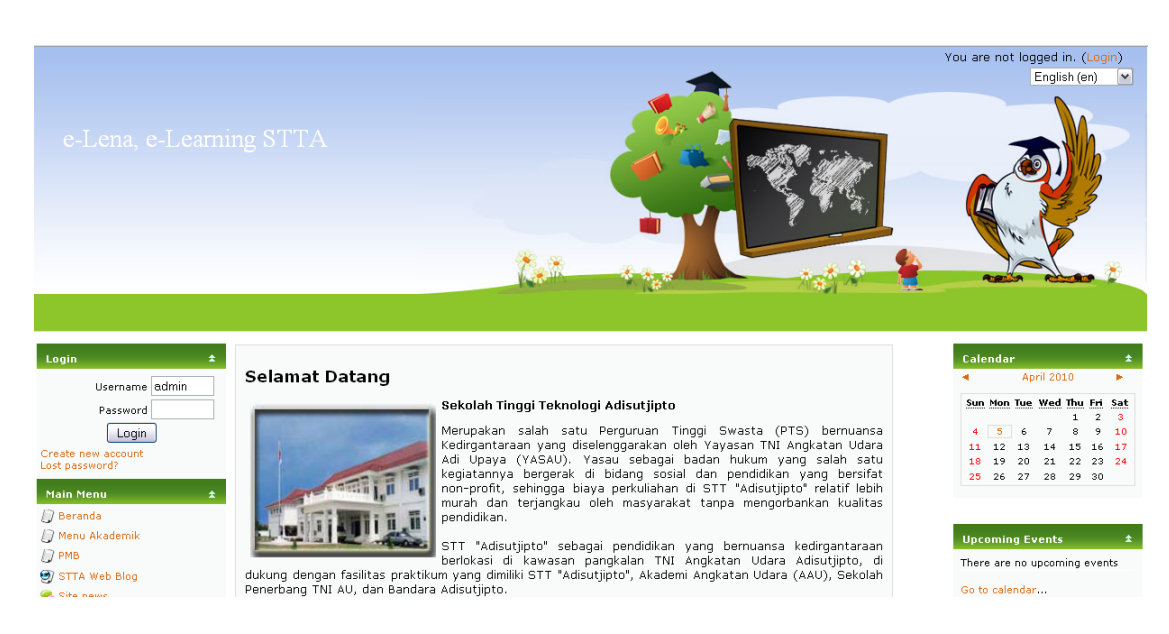

#### **B. Mengenal e-Learning STTA** (Halaman depan portal e-learning)

Gambar 1. Halaman depan portal E-Learning STTA

# **C. Menjadi Penyaji Materi (mendaftar sebagai penyaji)**

Untuk menjadi penyaji materi bagi dosen pengampu mata kuliah, hal-hal yang perlu di lakukan adalah sebagai berikut:

1. Mendaftar sebagai anggota baru. Klik "Create new account!"

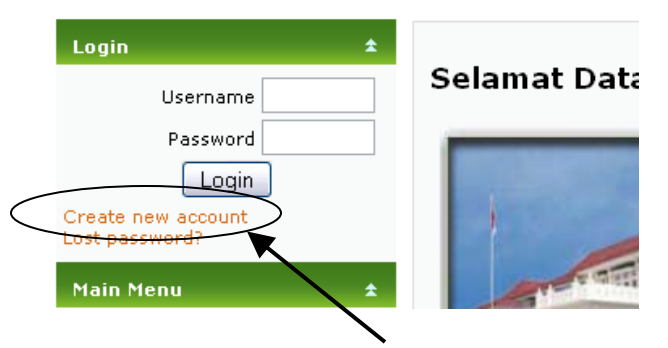

Gambar 2. Mendaftar Anggota Baru

2. Isi form yang ada. Klik "Create my new account".

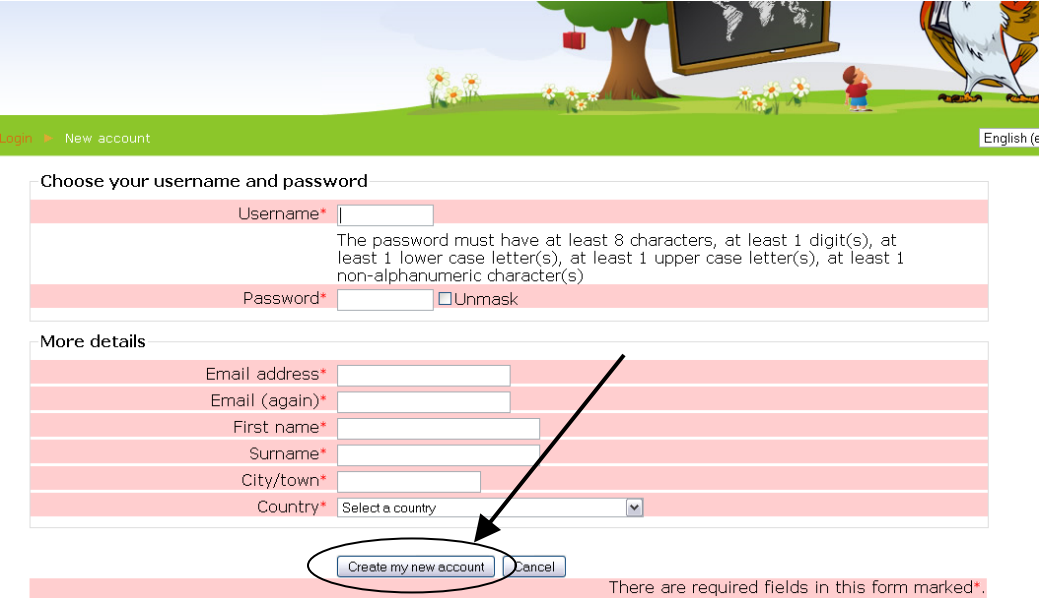

Gambar 3. Halaman depan portal E-Learning STTA

3. **Setelah selesai silahkan menghubungi administrator (bagian TIK) untuk mengaktifkan ID yang telah dibuat.**

### **D. Membuat Daftar Mata Kuliah**

1. Masukkan Nama dan Password, kemudian klik "Login".

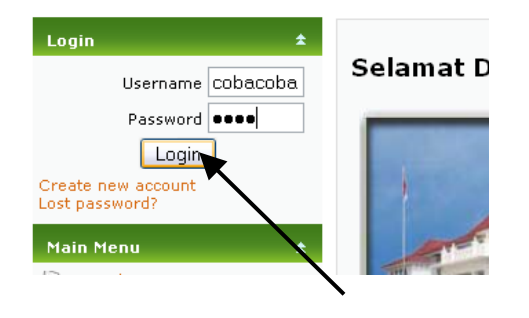

Gambar 4. Login

2. Pastikan Login dengan benar.

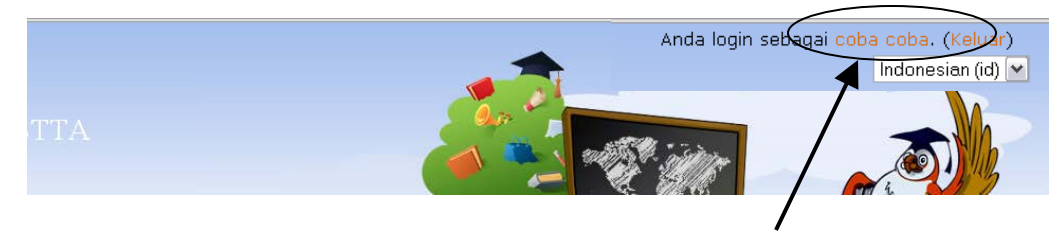

Gambar 5. Username yang Sudah Login

3. Pilih "Materi Kursus yang sudah tersedia" untuk melihat semua Daftar Mata Kuliah yang disediakan.

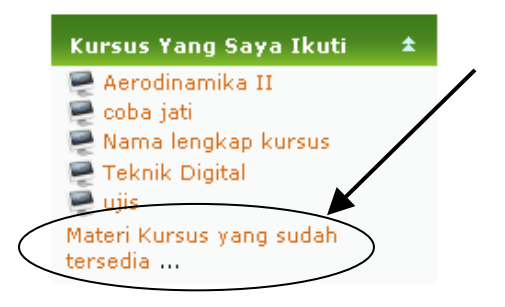

Gambar 6. Daftar Materi yang Tersedia

4. Untuk menambahkan Mata Kuliah baru, pertama silahkan memilih jenisnya. Dicontohkan disini adalah "Teknik Informatika" pada bagian "Teori".

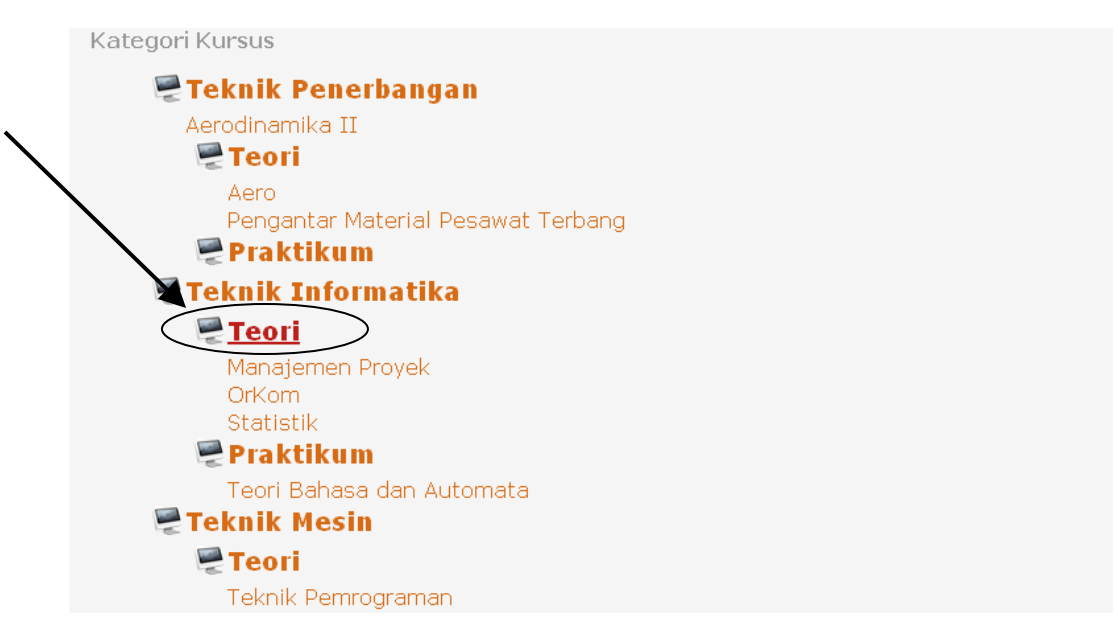

Gambar 7. Tambah Materi

Kemudian, klik "Tambah kursus baru".

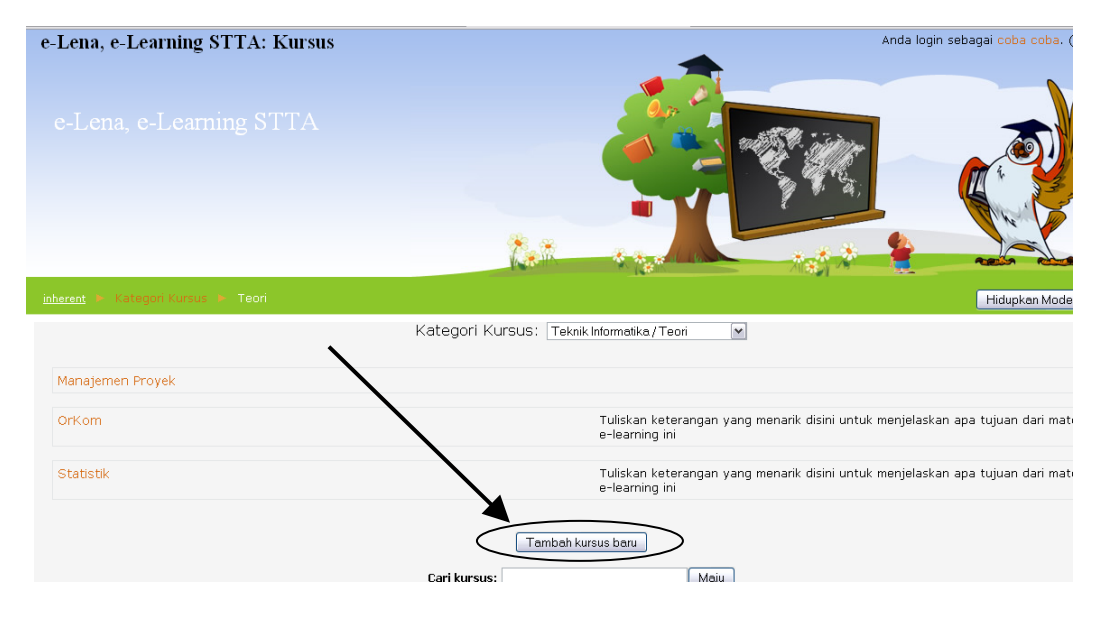

Gambar 8. Tambah Materi

5. Input Mata Kuliah baru. Isikan Kolom sesuai dengan Mata Kuliah yang akan ditambahkan dan klik "Simpan Perubahan".

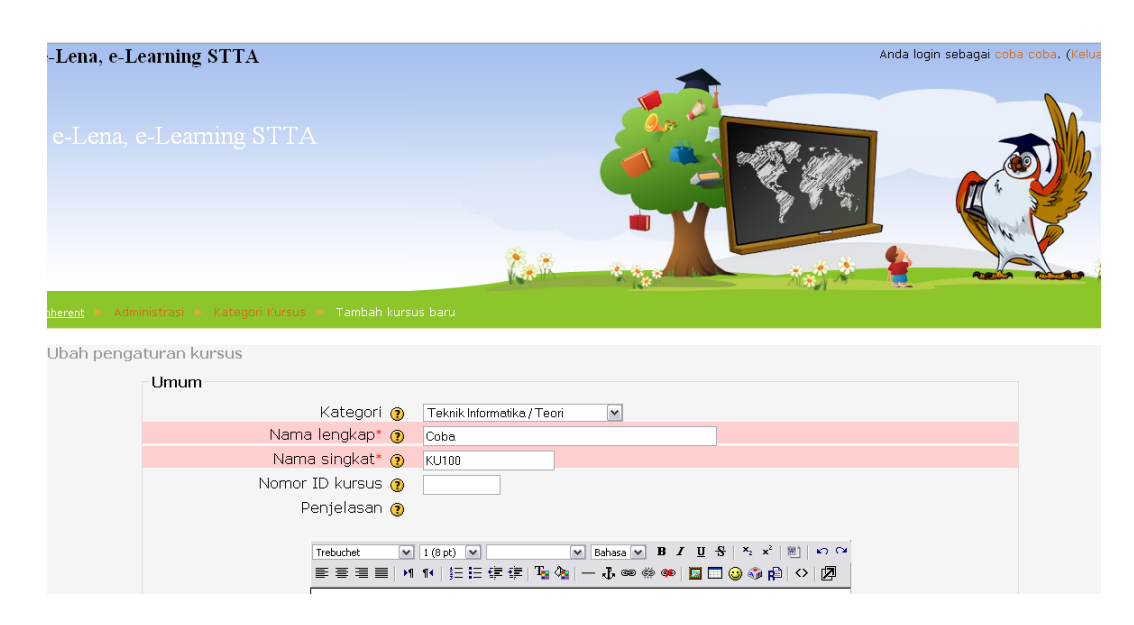

Gambar 9. Halaman Pengisian untuk Meteri yang Baru

6. Jika berhasil, maka akan tampak seperti berikut ini. Klik "Klik disini unutk memasukkan kursus anda" untuk melanjutkan editing.

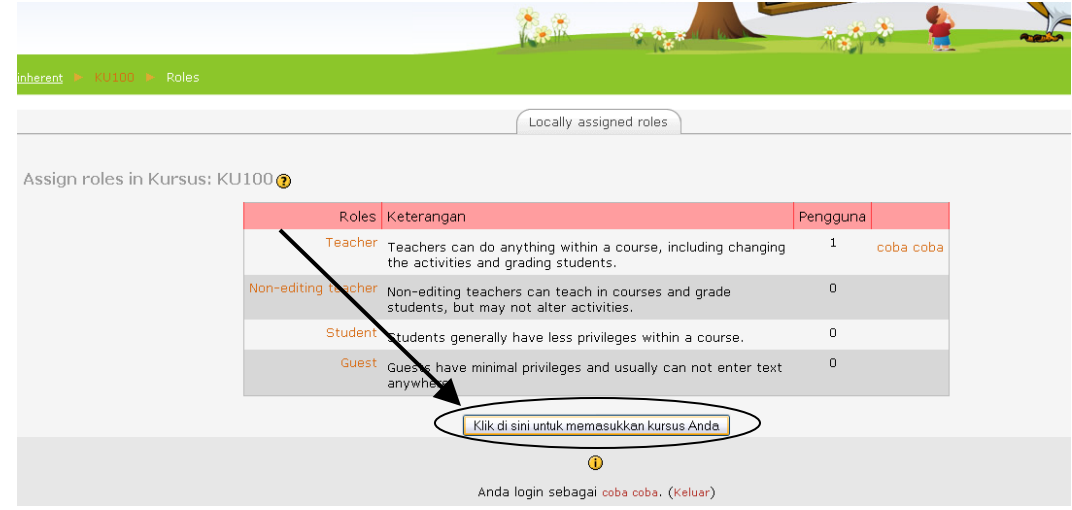

Gambar 10. Halaman yang telah Berhasil Tersimpan

## **E. Pengaturan Halaman Mata Kuliah**

Pengaturan ini meliputi setting halaman mata kuliah yang ditawarkan.

1. Untuk editing tiap Mata Kuliah, klik "Hidupkan Mode Ubah" (a atau b).

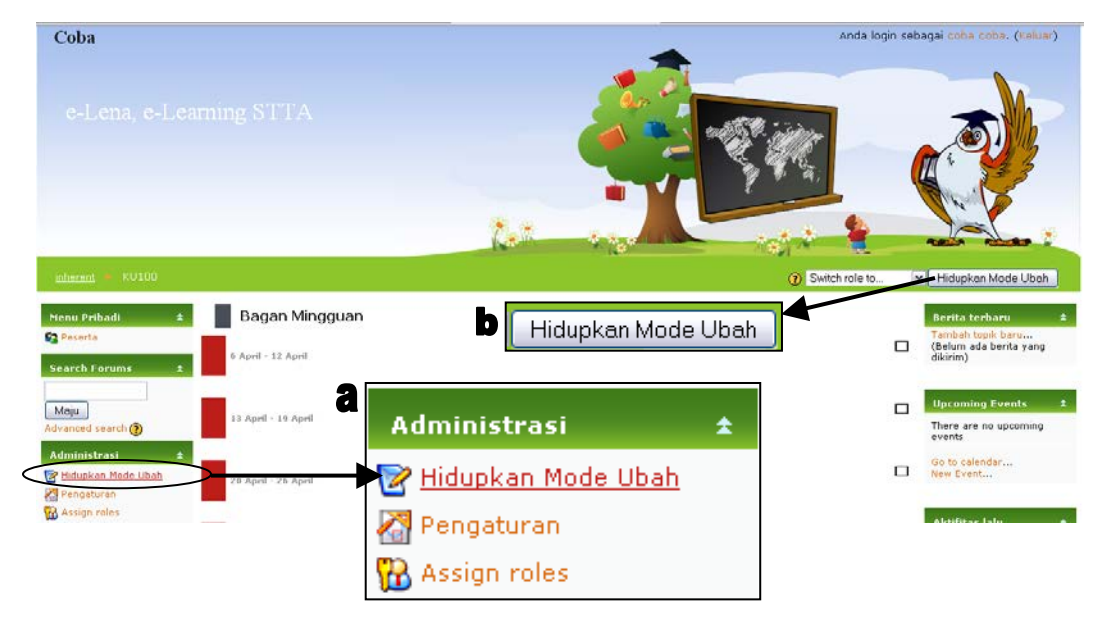

Gambar 11. Menghidupkan Mode Ubah

2. Klik "Mode Ubah Setting" (icon setting), untuk memberikan keterangan pada Jadwal Mingguan.

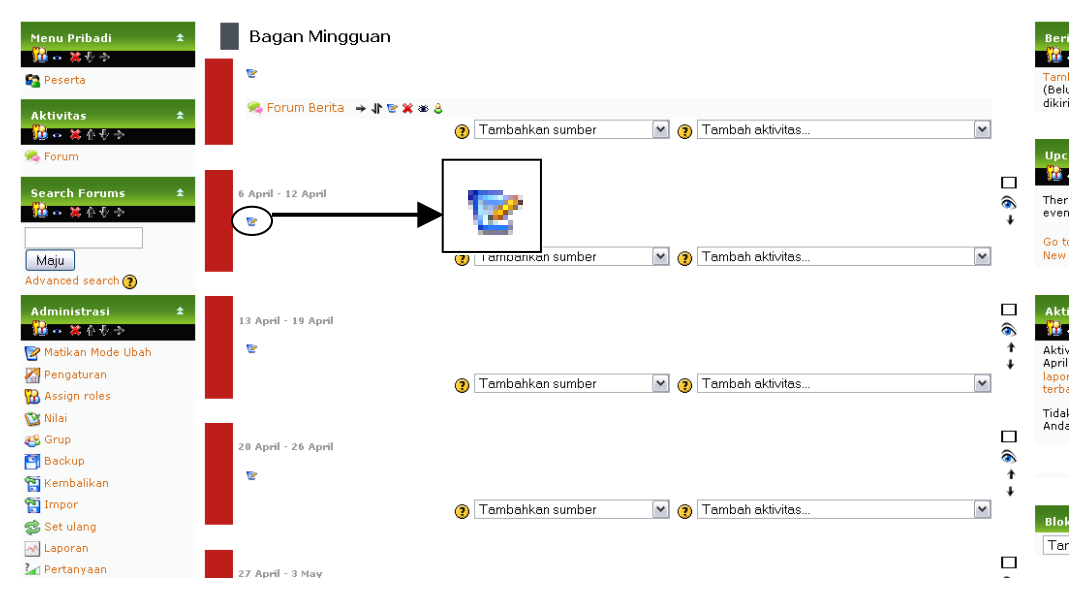

Gambar 12. Editing Mata Kuliah

3. Editing untuk menambah keterangan tiap minggu

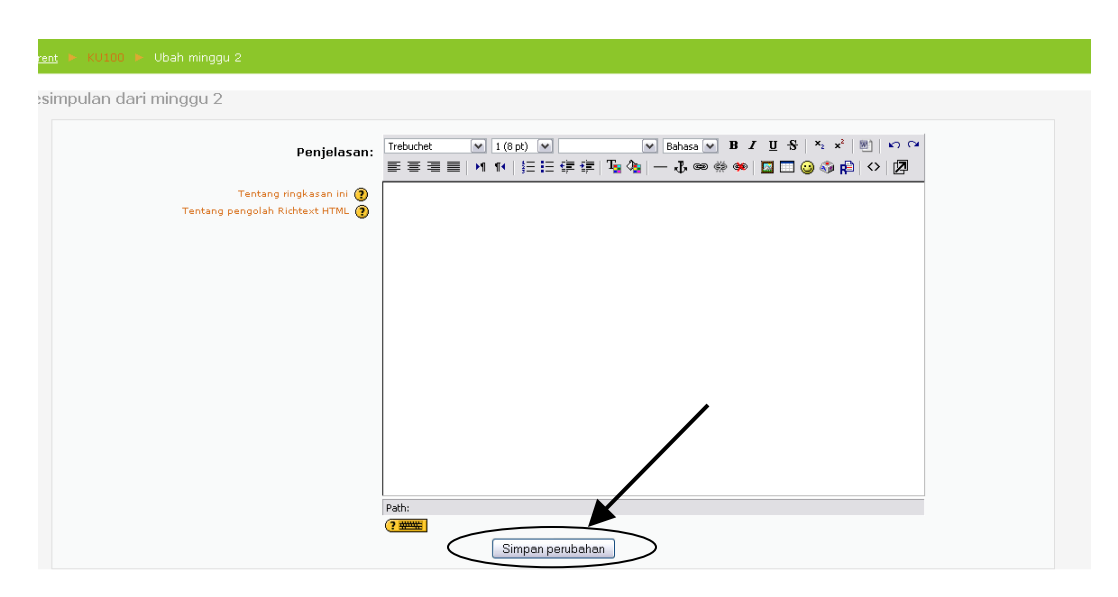

Gambar 13. Tambah Keterangan per Mingguan

4. Setelah selesai, klik "Matikan Mode Ubah".

| KU100<br>inherent                                                                  |                                                                                                    | 3 Switch role to<br>$\check{ }$<br>Matikan Mode                                                       |
|------------------------------------------------------------------------------------|----------------------------------------------------------------------------------------------------|----------------------------------------------------------------------------------------------------|
| Menu Pribadi<br>進っ端しゃ<br><b>Pa</b> Peserta                                         | Bagan Mingguan<br>ø                                                                                              | <b>Berita terbaru</b><br>追っ 答をむ<br>Tambah topik bart<br>(Belum ada berita                             |
| <b>Aktivitas</b><br>進っ 第个专令<br><b>C</b> Forum                                      | <b>% Forum Berita → 小を其める</b><br>Tambahkan sumber<br>Tambah aktivitas<br>$\checkmark$<br>$\odot$<br>∩            | dikirim)<br>$\check{ }$<br><b>Upcoming Event</b><br>暮っ 落かるむ                                           |
| <b>Search Forums</b><br>通っ 第4号令<br>Maju                                            | 6 April - 12 April<br>Minggu 1<br>Belajar untuk mencoba<br>ē                                                     | $\Box$<br>$\widehat{\bullet}$<br>There are no upco<br>events<br>Go to calendar<br>New Event           |
| Advanced search<br><b>Administrasi</b><br>$\star$<br>通っ 建不安 か<br>Matikan Mode Ubah | Tambahkan sumber<br>Tambah aktivitas<br>$\sim$<br>⋒<br>⋒<br>13 April - 19 April                                  | $\checkmark$<br><b>Aktifitas lalu</b><br>■● 第4 个<br>◻<br>Aktivitas sejak Sa<br>April 2010, 16:25<br>€ |
| Pengaturan<br><b>R</b> Assign roles<br><b>V</b> Nilai<br><b>&amp;&amp; Grup</b>    | Minggu 2<br>Belajar untuk berusaha<br>e<br>Tambahkan sumber<br>Tambah aktivitas<br>$\mathbf{v}$<br>⋒<br>$\Omega$ | laporan lengkap a<br>terbaru<br>Tidak ada yang ba<br>Anda terakhir logir<br>$\overline{\mathbf{v}}$   |
| <b>Backup</b><br><b>Kembalikan</b><br><b>El</b> Impor<br>Set ulang<br>M Laporan    | 28 April - 26 April<br>Minggu 3                                                                                  | ◻<br><b>Blok</b><br>€<br>Tambah                                                                       |

Gambar 14. Tampilan Tanpa Mode Ubah

## **F. Upload Materi Kuliah**

Berikut ini merupakan cara Upload materi Mata Kuliah.

- 1. Untuk upload mata kuliah, pertama kali adalah menyiapkan materi yang akan di'upload'.
- 2. Semua materi yang akan di'upload' dalam satu folder, dengan cara memilih "File" pada kolom administrasi.

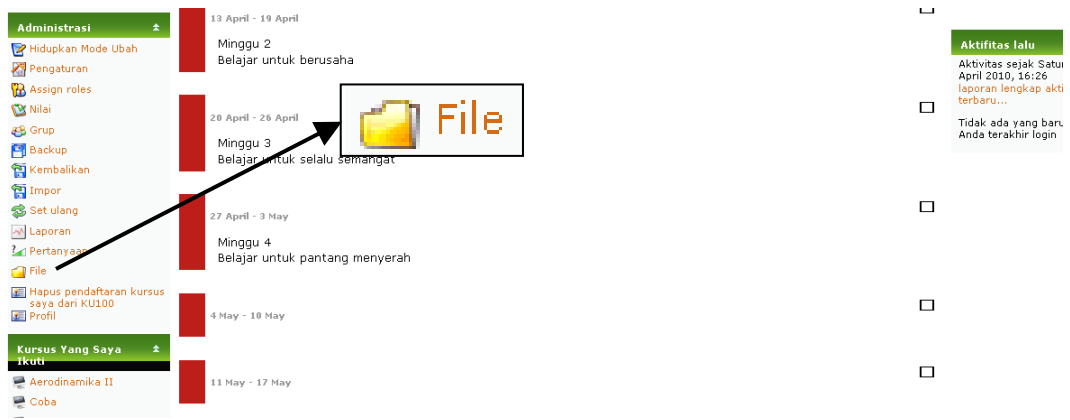

Gambar 15. Menyiapkan File dengan Upload dalam Folder

3. Buat Folder baru untuk mempermudah penyimpanan dan Upload File. Beri nama folder baru sesuai kehendak.

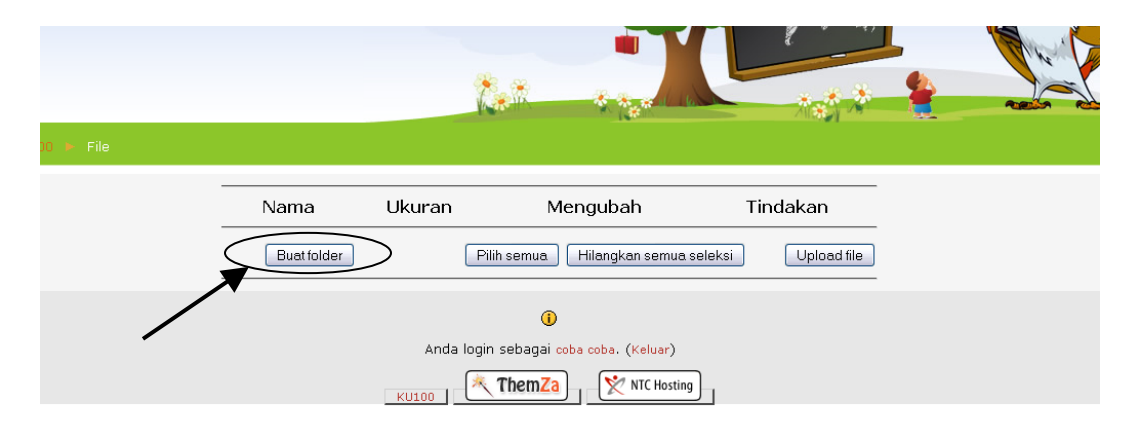

Gambar 16. Membuat folder baru

4. Isikan nama folder. Disini dicontohkan nama folder baru adalah "coba upload".

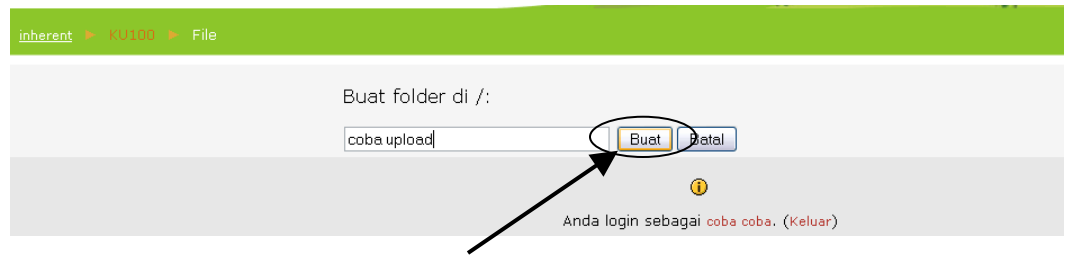

Gambar 17. Mengetikkan Nama Folder

5. Klik folder yang baru saja dibuat, untuk menambahkan data.

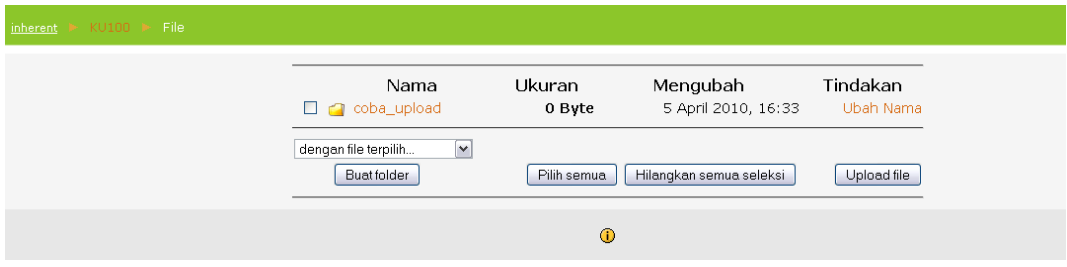

Gambar 18. Folder yang berhasil dibuat

6. Pilih Upload File.

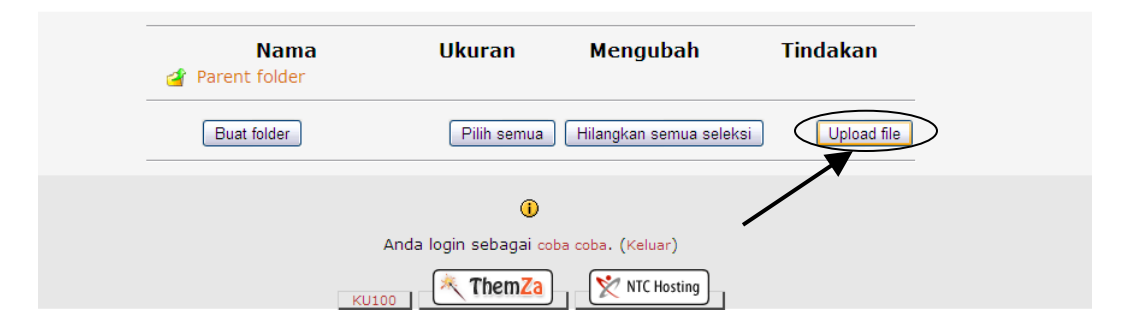

Gambar 19. Upload File

7. Silahkan masukkan file yang telah disiapkan.

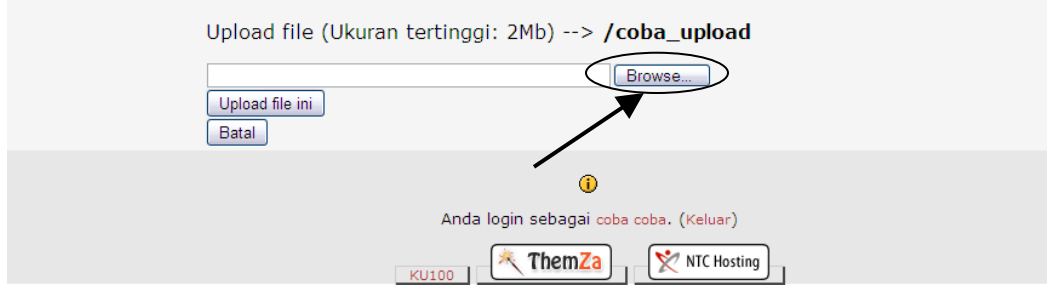

Gambar 20. Memasukkan File

8. Pilih file.

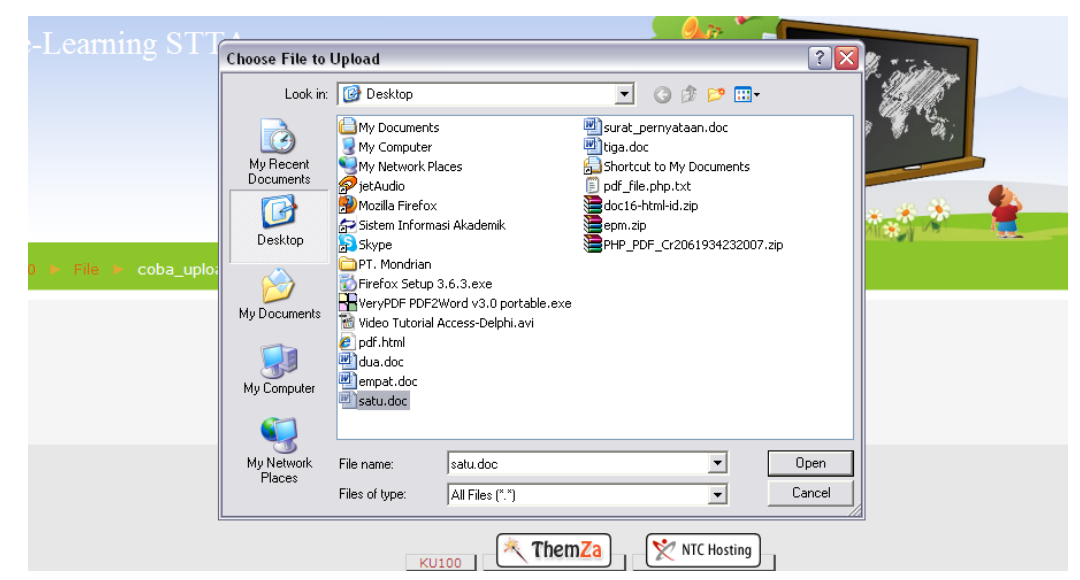

Gambar 21. Memilih File

9. Hasil Upload.

| <b>Nama</b><br><b>Parent folder</b>                | Ukuran      | Mengubah                | Tindakan    |
|----------------------------------------------------|-------------|-------------------------|-------------|
| $\Box$ <b>E</b> dua.doc                            | 25.5Kb      | 6 April 2010, 07:47     | Ubah Nama   |
| $\Box$ $\Box$ empat.doc                            | 25.5Kb      | 6 April 2010, 07:47     | Uhah Nama   |
| $\Box$ <b>D</b> satu.doc                           | 25.5Kb      | 6 April 2010, 07:47     | Ubah Nama   |
| $\Box$ <b>s</b> tiga.doc                           | 25.5Kb      | 6 April 2010, 07:47     | Uhah Nama   |
| $\check{ }$<br>dengan file terpilih<br>Buat folder | Pilih semua | Hilangkan semua seleksi | Upload file |

Gambar 22. Hasil File yang telah Diupload

10. Hasil upload ini hanya untuk menyimpan data dalam moodle Sedangkan untuk menampilkan dalam tiap Jadwal, akan dibahas pada bagian berikutnya.

### **G. Mengatur File Upload**

Untuk menampilkan file agar dapat diunduh mahasiswa, seperti contoh di bawah ini. Hal-hal yang perlu dilakukan adalah :

- 1. Masuk kembali ke Mata Kuliah yang telah dibuat.
- 2. Aktifkan Mode Ubah.

Ī

- 3. Klik Icon Setting pada minggu yang akan diberikan file hasil upload. Pengaturan ini dapat dipelajari kembali pada bahasan E : Pengaturan Halaman Mata Kuliah.
- 4. Ubah Pull Down "Tambahkan Sumber" dengan "Link to a File or Website".

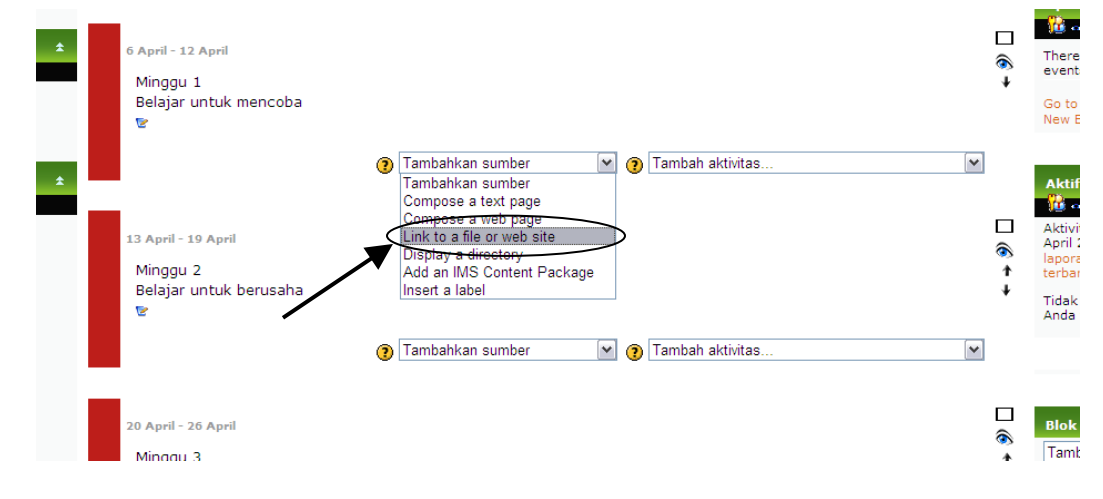

Gambar 23. Menampilkan Hasil Upload File

5. Secara otomatis, akan muncul seperti dibawah ini. Isikan nama file (1) dan pilih upload file (2) untuk memilih file.

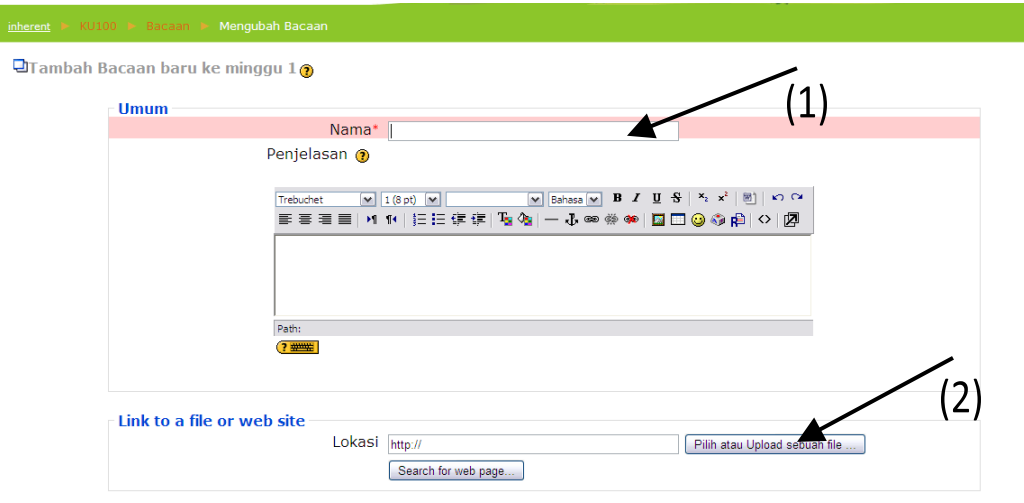

Gambar 24. Mengisikan dan Menampilkan File Hasil Upload

6. Pilih file dengan memberikan tanda dan klik "Pilih Semua".

|              | Nama          | <b>Ukuran</b> | <b>Mengubah</b>     | <b>Tindakan</b>        |
|--------------|---------------|---------------|---------------------|------------------------|
|              | Parent folder |               |                     |                        |
| Ø)           | dua.doc       | 25.5Kh        | 6 April 2010, 07:47 | <b>Jhah Nama</b>       |
| 國            | empat.doc     | 25.5Kb        | 6 April 2010, 07:47 | <b>Pilih</b> Ubah Nama |
| ☑            | satu.doc      | 25.5Kb        | 6 April 2010, 07:47 | <b>Pilih</b> Ubah Nama |
| $\mathbf{u}$ | tiga.doc      | 25.5Kb        | 6 April 2010, 07:47 | <b>Pilih</b> Ubah Nama |

Gambar 25. Memilih File Hasil Upload

7. Menyimpan hasil file dengan klik tombol "Save and Return to Course"

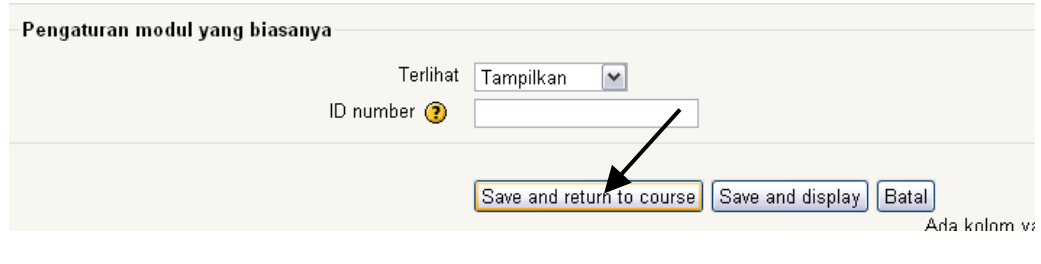

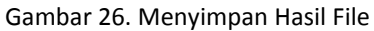

8. Matikan mode ubah untuk mengakhiri editing.

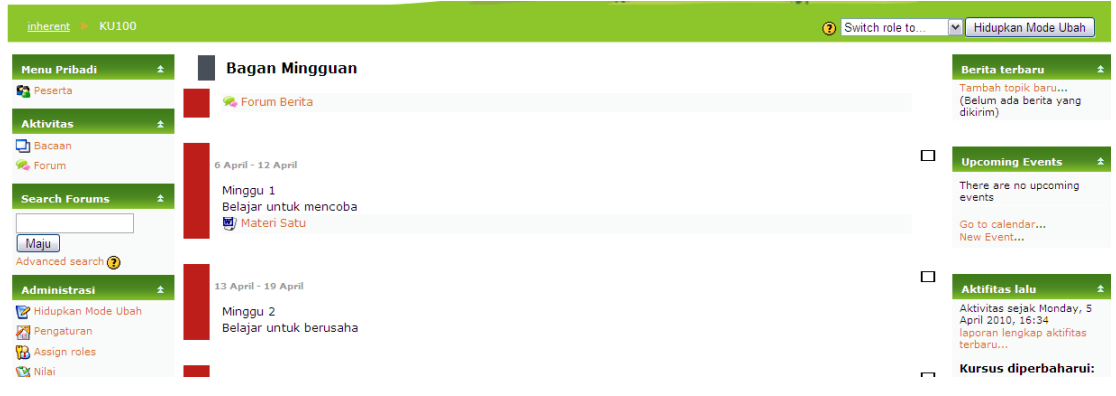

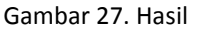

## **H. Menghapus Mata Kuliah yang telah Dibuat**

Langkah untuk menghapus, Hal pertama yang dilakukan adalah masuk ke halaman Materi Kuliah yang telah tersedia.

1. Hidupkan Mode Ubah.

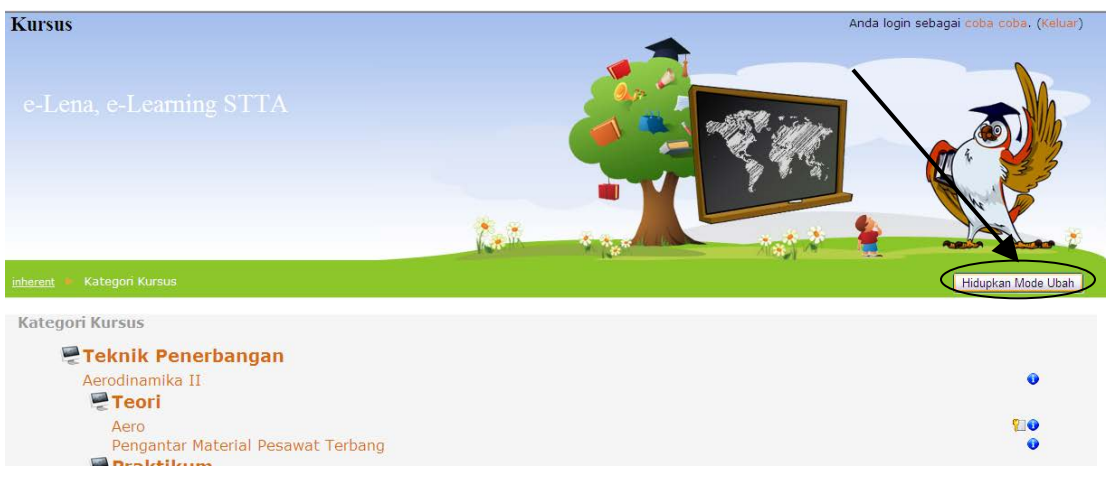

Gambar 28. Daftar Materi Kuliah

2. Pilih Materi yang telah dibuat.

 $\lambda$ 

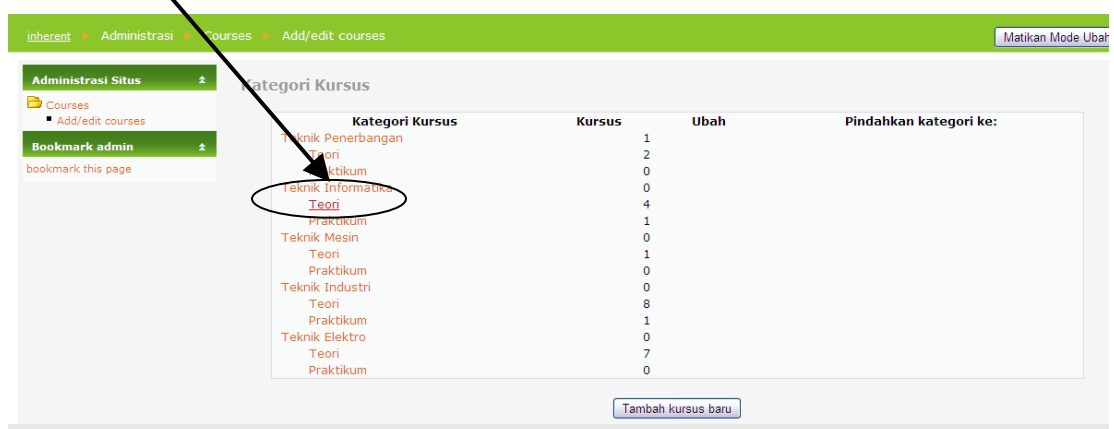

Gambar 29. Pilih Materi Kuliah

3. Klik tombol silang untuk menghapus.

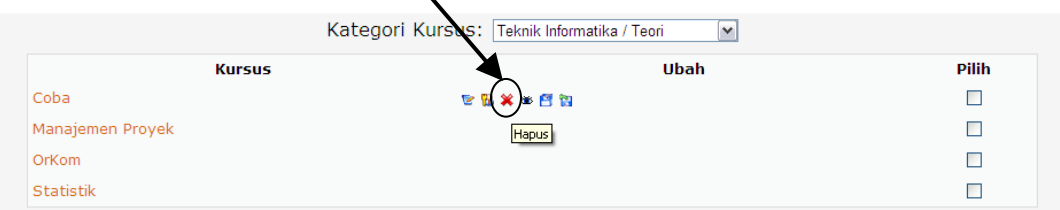

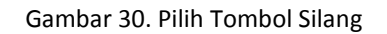

4. Pilih Ya.

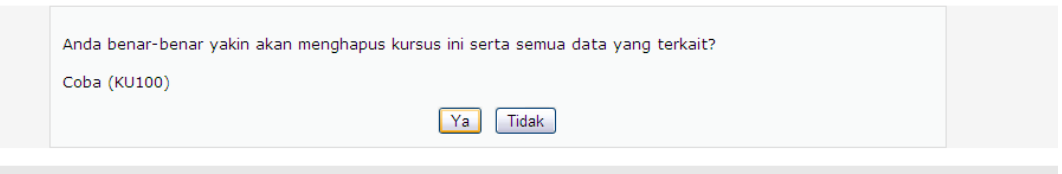

#### Gambar 31. Pilih Ya

#### **I. Penutup**

Langkah-langkah yang telah dibahas di atas merupakan implementasi modul pokok untuk Upload materi. Dengan implementasi tersebut akan diperoleh sistem **E-Learning STTA** yang cukup lengkap. Semoga bermanfaat untuk kemajuan STTA.